# **Практическая работа №2, ПЕРВЫЙ ПРОЕКТ**

## **Постановка задачи**

Создать программу, выполняющую следующие действия.

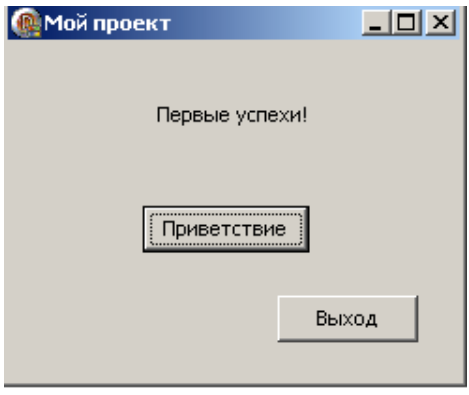

После запуска программы по щелчку мышью на кнопке «**Приветствие»** появляется сообщение «**Первые успехи!**» (рис.4). Для выхода из программы необходимо щелкнуть мышью на кнопке «**Выход»**.

Рис.4

#### **Новым в этой работе является:**

- использование компонентов **Label** (метка) и **Button** (кнопка) палитры компонентов **Standard,**
- обработка события **OnClick** нажатие кнопки.

## **План разработки программы**

- 1. Откройте новый проект.
- 2. Разместите в форме экземпляры компонентов: метку **Label** и две кнопки **Button** (см. рис.5).

|  | Form1 |  |  |  |  |  |  |        |  |  |         |  |         |  |  |  |  |  |  |  | $  D $ $\times$ |  |  |
|--|-------|--|--|--|--|--|--|--------|--|--|---------|--|---------|--|--|--|--|--|--|--|-----------------|--|--|
|  |       |  |  |  |  |  |  |        |  |  |         |  |         |  |  |  |  |  |  |  |                 |  |  |
|  |       |  |  |  |  |  |  |        |  |  |         |  |         |  |  |  |  |  |  |  |                 |  |  |
|  |       |  |  |  |  |  |  |        |  |  |         |  |         |  |  |  |  |  |  |  |                 |  |  |
|  |       |  |  |  |  |  |  |        |  |  |         |  |         |  |  |  |  |  |  |  |                 |  |  |
|  |       |  |  |  |  |  |  |        |  |  |         |  |         |  |  |  |  |  |  |  |                 |  |  |
|  |       |  |  |  |  |  |  | Label1 |  |  |         |  |         |  |  |  |  |  |  |  |                 |  |  |
|  |       |  |  |  |  |  |  |        |  |  |         |  |         |  |  |  |  |  |  |  |                 |  |  |
|  |       |  |  |  |  |  |  |        |  |  |         |  |         |  |  |  |  |  |  |  |                 |  |  |
|  |       |  |  |  |  |  |  |        |  |  |         |  |         |  |  |  |  |  |  |  |                 |  |  |
|  |       |  |  |  |  |  |  |        |  |  |         |  |         |  |  |  |  |  |  |  |                 |  |  |
|  |       |  |  |  |  |  |  |        |  |  |         |  |         |  |  |  |  |  |  |  |                 |  |  |
|  |       |  |  |  |  |  |  |        |  |  |         |  |         |  |  |  |  |  |  |  |                 |  |  |
|  |       |  |  |  |  |  |  |        |  |  | Button1 |  |         |  |  |  |  |  |  |  |                 |  |  |
|  |       |  |  |  |  |  |  |        |  |  |         |  |         |  |  |  |  |  |  |  |                 |  |  |
|  |       |  |  |  |  |  |  |        |  |  |         |  |         |  |  |  |  |  |  |  |                 |  |  |
|  |       |  |  |  |  |  |  |        |  |  |         |  |         |  |  |  |  |  |  |  |                 |  |  |
|  |       |  |  |  |  |  |  |        |  |  |         |  |         |  |  |  |  |  |  |  |                 |  |  |
|  |       |  |  |  |  |  |  |        |  |  |         |  |         |  |  |  |  |  |  |  |                 |  |  |
|  |       |  |  |  |  |  |  |        |  |  |         |  | Button2 |  |  |  |  |  |  |  |                 |  |  |
|  |       |  |  |  |  |  |  |        |  |  |         |  |         |  |  |  |  |  |  |  |                 |  |  |
|  |       |  |  |  |  |  |  |        |  |  |         |  |         |  |  |  |  |  |  |  |                 |  |  |
|  |       |  |  |  |  |  |  |        |  |  |         |  |         |  |  |  |  |  |  |  |                 |  |  |
|  |       |  |  |  |  |  |  |        |  |  |         |  |         |  |  |  |  |  |  |  |                 |  |  |

Рис.5

3. Выделите кнопку **Button2**, перейдите в **Object Inspector** на вкладку **Properties**, найдите свойство **Caption** (заголовок) и измените **Button2** на заголовок «**Выход**».

Перейдите на страницу **Events** окна **Object Inspector**, найдите событие **OnClick**, справа от него дважды щелкните мышью. Оказавшись в коде программы, точнее, в заготовке процедуры **TForm1.Button2Click**, напишите лишь одну команду **Close;** (обязательно поставьте точку с запятой после «Close»).

```
procedure TForm1.Button2Click(Sender: TObject);
begin
  Close:
```
end;

- 4. Сохраните код программы и проект под именами, например, Unit2.pas и Pr2.dpr.
- 5. Запустите программу, затем закрыть окно проекта, щелкнув на кнопке «Выход».
- 6. Выделите форму, в свойстве Caption окна Object Inspector замените слово Form1 на «Мой проект». Это и будет заголовком основного окна программы.
- 7. Выделите кнопку Button1, в свойстве Caption окна Object Inspector замените слово Button1 на название копки «Приветствие». При необходимости увеличьте длину кнопки.
- 8. Не снимая выделения с кнопки Button1, перейдите на страницу Events окна Object Inspector и найдите событие OnClick, справа от него дважды щелкните мышью. Введите следующий код:

Label1. Caption: = 'Первые успехи!';

9. Сохраните проект окончательно, запустите и протестируйте его.

### Краткое описание плана разработки программы

В этом разделе показано, как можно кратко описать план разработки программы. Для краткости в дальнейшем будем использовать этот способ записи.

1. Откройте новый проект.

2. Разместите в форме экземпляры компонентов компоненты: метку Label и две кнопки Button ( $cm.$  p $\mu$ c.5).

3. Выполните следующие действия:

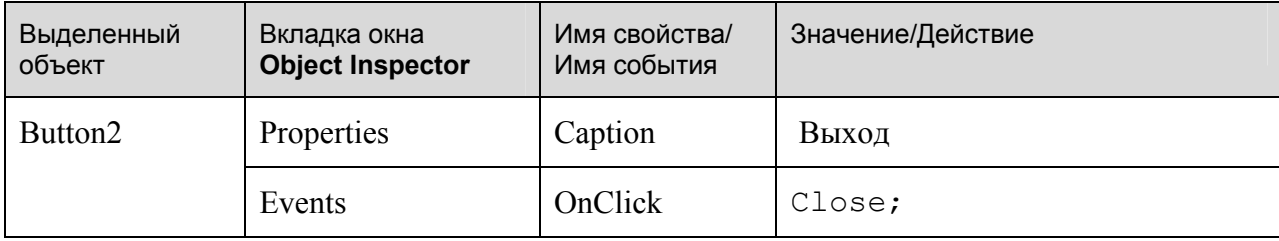

4. Сохраните код программы и проект под именами, например, Unit2.pas и Pr2.dpr.

- 5. Запустите программу, затем закройте окно проекта кнопкой «Выход».
- 6. Выполните следующие действия:

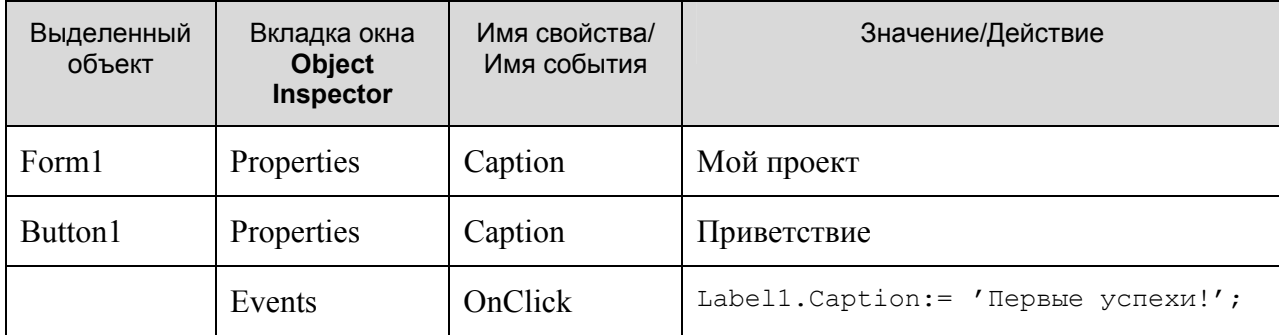

7. Сохраните проект, запустите и протестируйте его.

### Задание для самостоятельного выполнения

1. Сделайте шрифт выводимой реплики «Первые успехи!» отличным от стандартного по виду, цвету и размеру.

Подсказка. В Object Inspector дважды щелкните на кнопку справа от названия свойства Font (шрифт), откроется окно выбора шрифта, его цвета и стиля.

2. Замените вид кнопки «Выход» на более привлекательный.

Подсказка. Для замены кнопки надо удалить существующую, а другую кнопку найдите в палитре компонентов на вкладке Additional. Она называется BitBtn. Затем измените ее вид с помощью свойства **Kind**.

3. Сделайте так, чтобы после нажатия кнопки «Приветствие» на экране появлялось сообщение «Первые и не последние!».

Подсказка. Измените значение свойства Caption метки Label1 при реакции кнопки Button1 на событие OnClick.

4. Запустите исполняемый файл Pr2.exe не в среде Delphi, а в Windows.

Подсказка. Выйдите из Delphi в Windows. Используйте диспетчер программ или проводник Windows.